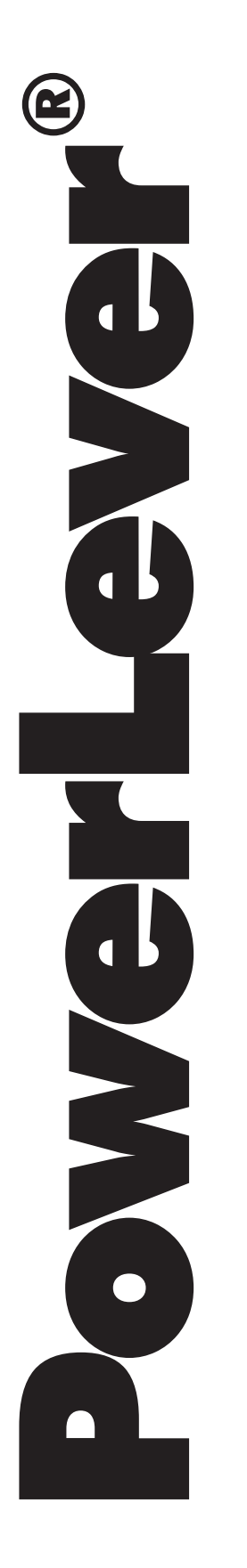

# LOCKCOM REFERENCE **MANUAL**

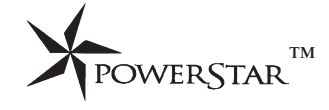

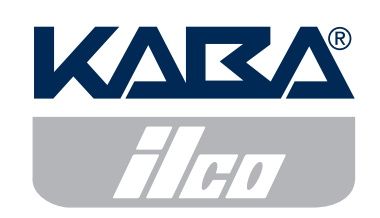

NOTICE: This product may not be transferred or exported into any country or used in any manner prohibited by the United States Export Administration Act, as amended from time to time (the "ACT"), or any other export laws, restrictions, or regulations.

#### **Trademarks**

iButton is a registered trademark of Dallas Semiconductor. Palm is a registered trademark of Palm, Inc. Ilco is a registered trademark of Ilco Unican Corp. Lori is a registered trademark of Lori Engineering Corporation. ASSA is a registered trademark of Aug. Stenman Aktiebolag of Eskilstuna, Sweden. Abloy is a registered trademark of Abloy Security Ltd OY. Arrow is a registered trademark of Arrow Lock Manufacturing Company. Schlage is a registered trademark of Schlage Lock Company. Primus is a registered trademark of Schlage Lock Company. Corbin Russwin is a registered trademark of Corbin Russwin, Inc. Medeco is a registered trademark of Medeco Security Locks, Inc. Best is a registered trademark of Best Lock Corporation. Everest is a registered trademark of Schlage Lock Company. Falcon is a registered trademark of Falcon Lock Co. KSP is a registered trademark of Killeen Security Products. Keymark is a registered trademark of Medeco Security Locks, Inc.

#### **Patents**

This product is covered by one or more of the following U.S. patents:

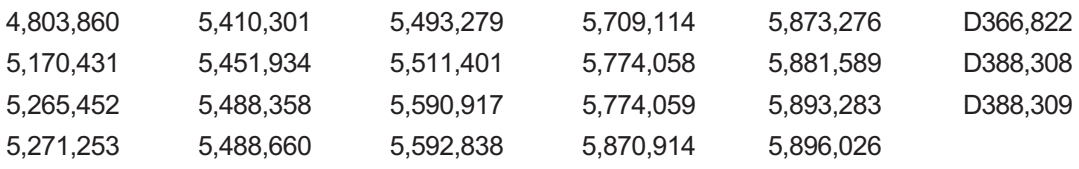

NOTICE: The information in this manual is subject to change without notice and does not represent a commitment on the part of Kaba Ilco. Kaba Ilco shall not be liable for technical or editorial errors or omissions contained herein; nor for incidental or consequential damages resulting from the furnishing, performance or use of this material.

© 2001 - 2003 Kaba® Ilco

All rights reserved.

## TABLE OF CONTENTS

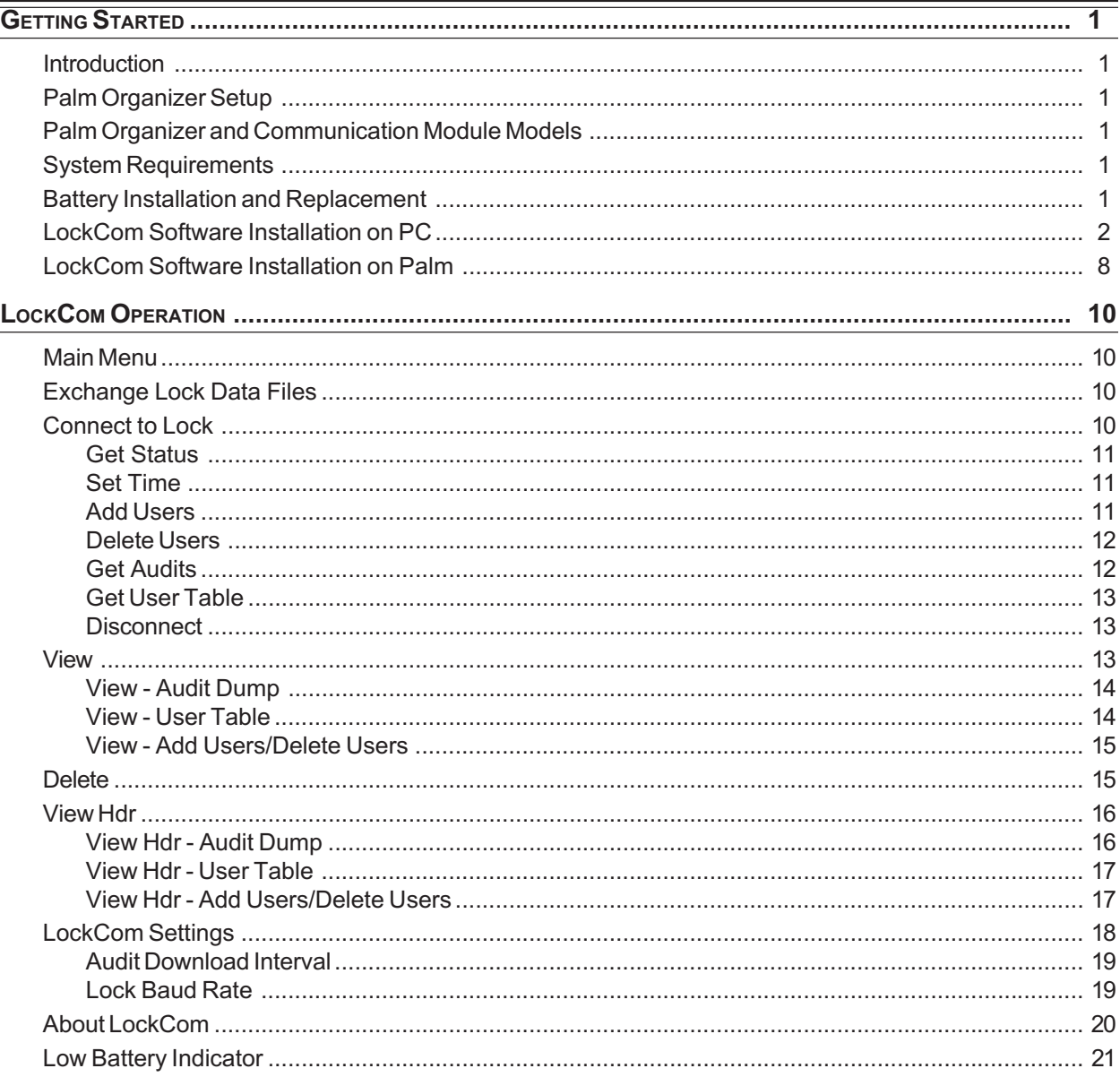

## Introduction

The Palm organizer may be connected to an IBM compatible PC with the PowerLever® Door Lock system software or to the PowerLever Model 455x Door Lock. A lock user table can be created at the PC, uploaded to the Palm organizer, and downloaded at the lock from the Palm organizer. Also, the Palm organizer can be used at the lock to retrieve lock data such as audit records and user table information. This data can be transferred to the PC from the Palm organizer for viewing and/or printing.

# Palm Organizer Setup

Prior to using the Palm connected organizer with the PowerLever Door Lock system, you should review the "Getting Started" information in the Basic Handbook for the Palm™ Organizer, become acquainted with its operation, and set up your Palm™ Desktop software.

## Palm Organizer and Communication Module Models

Palm has developed a universal interface featuring a 16-pin interface connector for its more recent product offerings. These products include the Palm™ m515, Palm™ m505, Palm™ m500, Palm™ m130, and the Palm™ m125 organizers. These organizers are compatible with the Palm Universal Interface Module. A separate HotSync® serial cable is required.

# System Requirements

To install and use the Palm connected organizer with the PowerLever Door Lock system, the following minimum hardware and software requirements must be met:

- One of the Palm organizers described above with cradle
- Palm M series communication module
- One (1) 9-volt battery (for Palm communication module)
- IBM compatible PC capable of running Windows
- Windows 98 Second Edition, NT 4.0 Workstation Service Pack 5 or greater, Windows ME, Windows 2000 Pro Service Pack 2 or greater, Windows XP
- Minimum system memory is 32MB or as recommended by operating system
- CD-ROM drive
- 25MB available hard disk space
- One serial port and one USB port.
- Palm LockCom Software

## Battery Installation and Replacement

The Palm Communication Modules each require a 9-Volt battery for operation. It must be installed before the Palm organizer can communicate with the lock.

#### To Install the Battery:

Remove the cover for the battery compartment. Connect the 9-Volt battery to the battery connectors in the communication module. Insert the 9-Volt battery into the battery compartment and replace the battery compartment cover.

#### To Replace the Battery:

Remove the cover for the battery compartment. Disconnect the old battery and then connect the new battery. Insert the 9-Volt battery into the battery compartment and replace the battery compartment cover.

## LockCom Software Installation on PC

The Palm application, LockCom, enables communication between the PowerLever Model 455x Door Lock and the PowerLever Door Lock System. Complete the following steps to install the LockCom software on the PC:

- 1. Check the PC date and time to ensure accuracy. Adjust, if necessary, before proceeding.
- 2. Insert the LockCom Install CD into the CD-ROM drive of the PC. If the Autorun feature is enabled on your PC, the LockCom CD browser will start automatically.

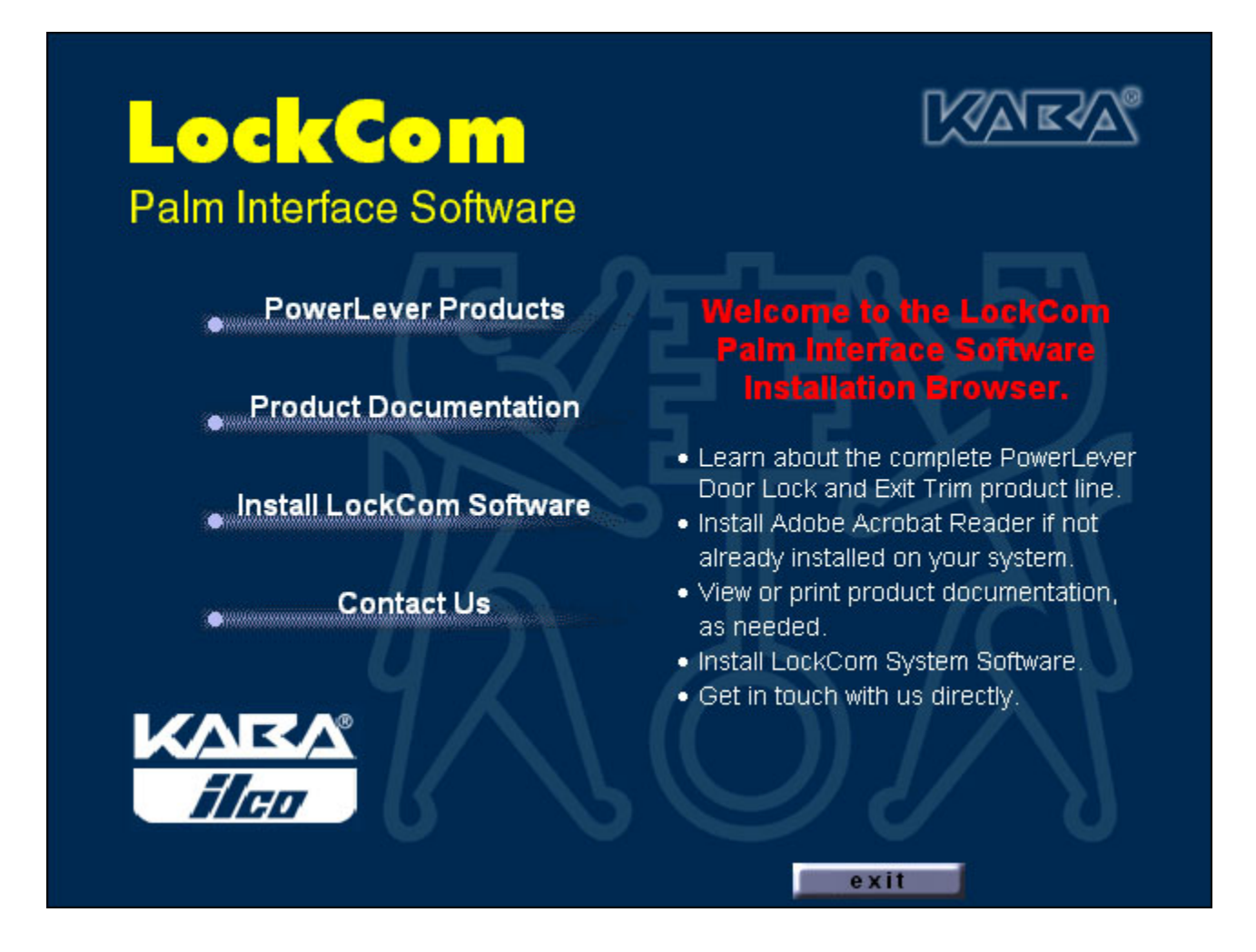

- 3. Select Install LockCom Software from the browser main menu and click on the Install LockCom Software button to start the software installation. Go to step 9.
- 4. Otherwise, select the **Start** icon in the lower left of the Windows screen.
- 5. Select Run from the Windows menu. The Run window is displayed.

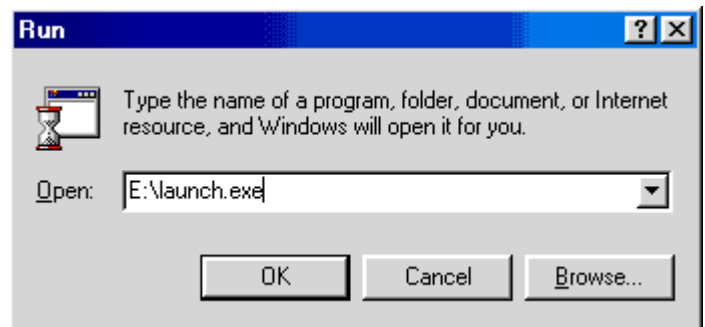

- 6. Type the drive letter for the CD-ROM drive followed by a colon and launch.exe, (for example, e:\launch.exe) where e:\ is the CD-ROM drive.
- 7. Click on the OK button. The LockCom CD browser will start.
- 8. Select Install LockCom Software from the browser main menu and click on the Install LockCom Software button to start the software installation.
- 9. The setup program will prompt with the Setup window which is displayed while the InstallShield Wizard is prepared. The InstallShield Wizard is the Windows program that will take you through the rest of the setup process.

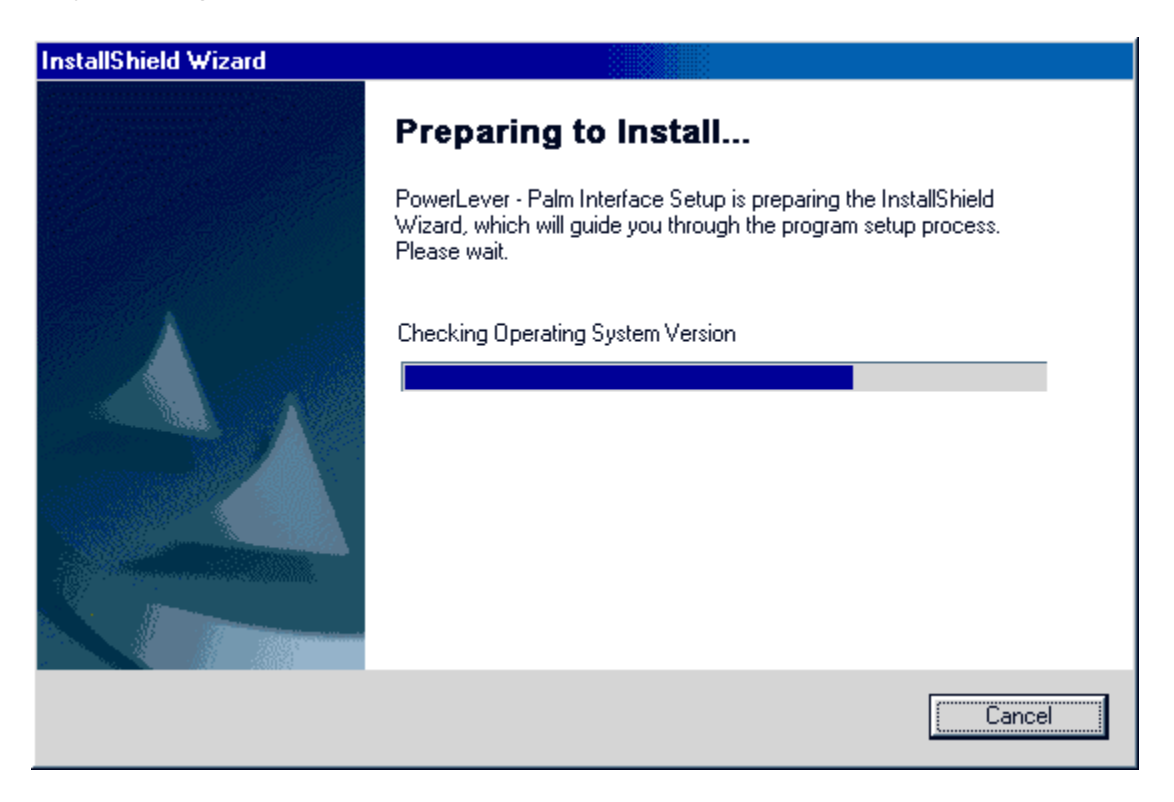

The Welcome window is displayed after the InstallShield Wizard is completed. Note the recommendation that no other programs should be running while the LockCom setup is processing. If you have other Windows programs running, you should cancel the setup and close these other programs prior to installing the LockCom software.

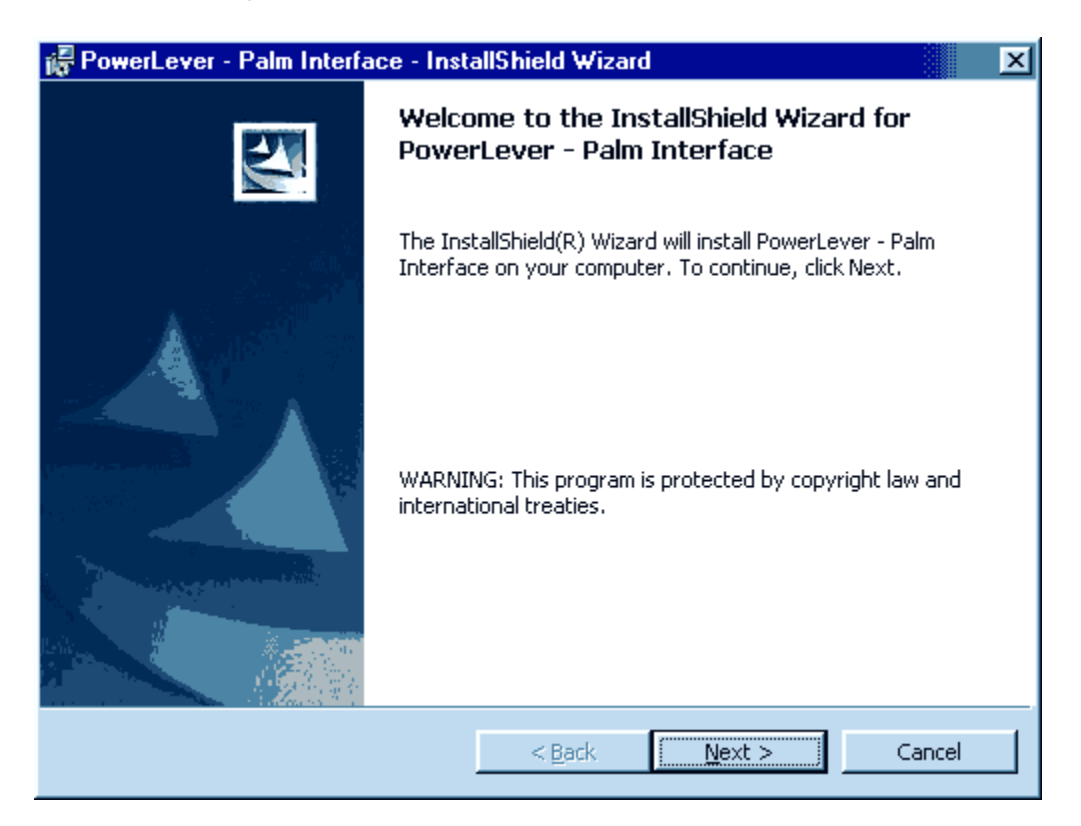

10. Click on the **Next>** button when ready to continue. The Customer Information window is displayed.

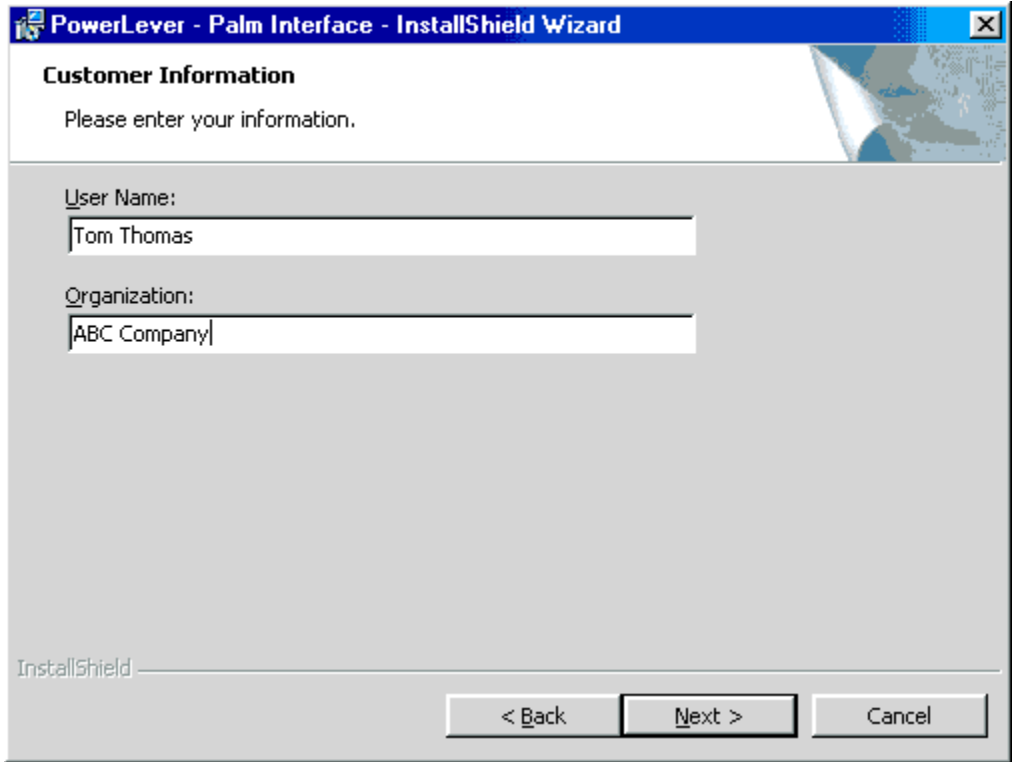

- 11. Enter the Name of the user and the Company Name.
- 12. Click on the **Next>** button when ready to continue. The Destination Folder window is displayed.

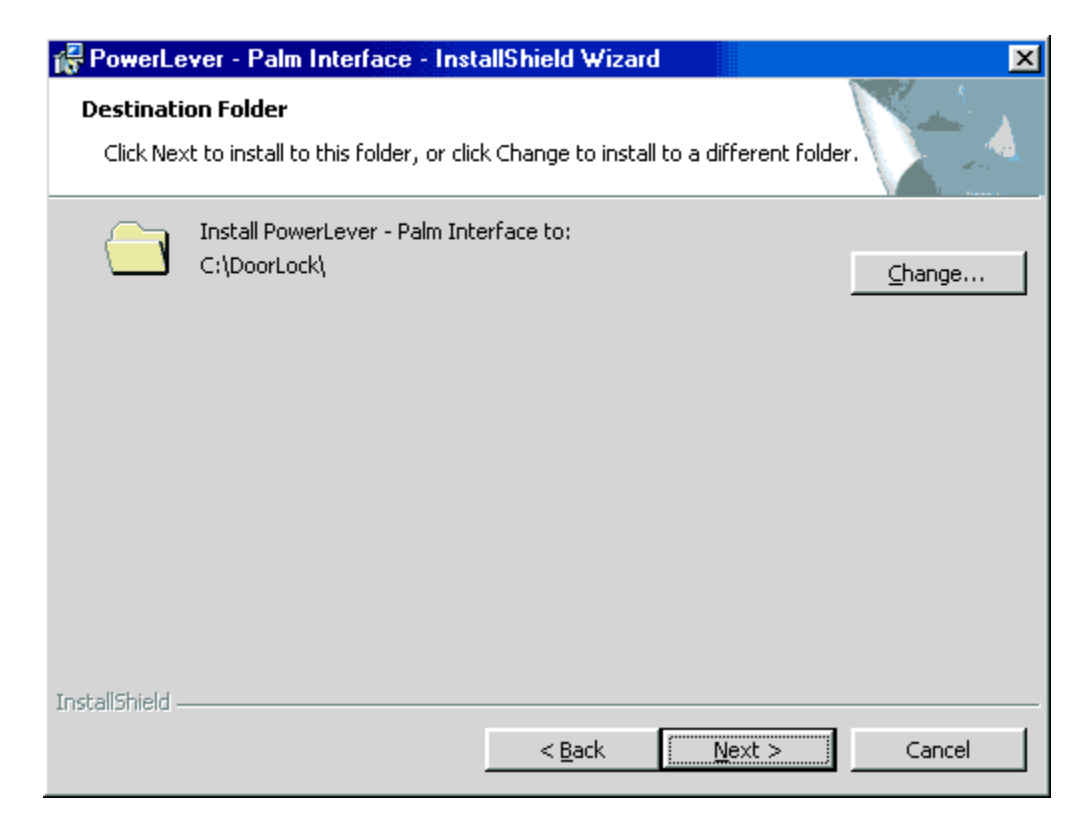

- 13. The default installation directory is C:\DOORLOCK. If you want the LockCom software installed in another directory, enter the new path by clicking the Change button. Click on the Next> button to proceed.
- 14. The Ready to Install the Program window is displayed.

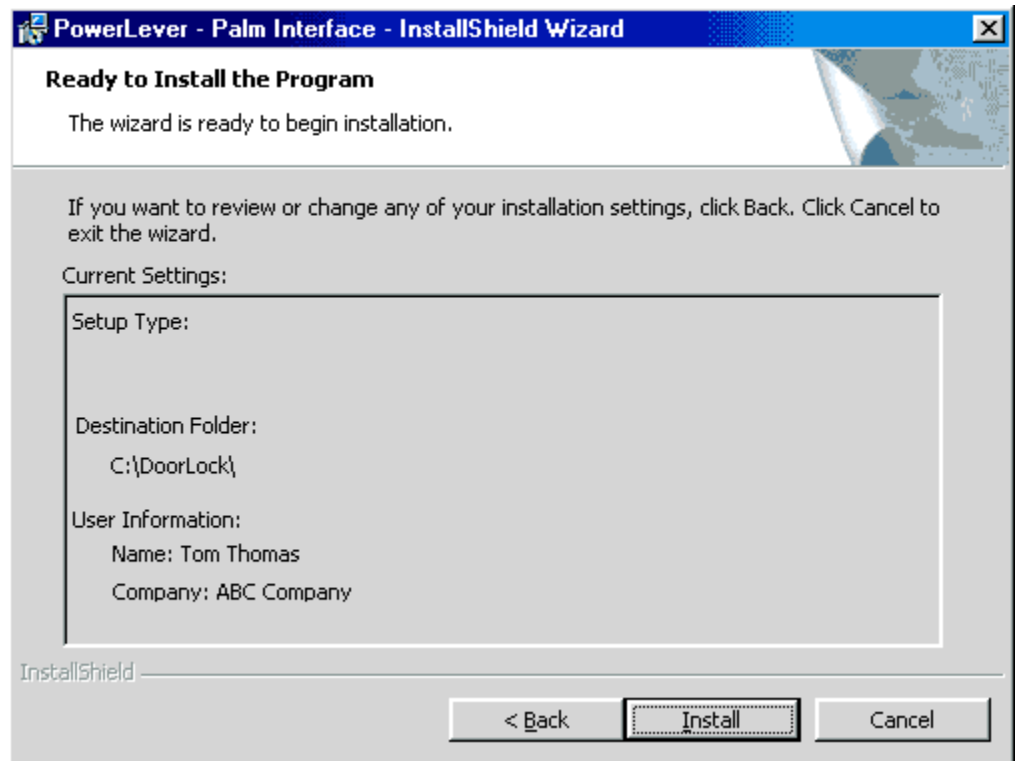

15. After you have reviewed the installation information, click on the Install button to begin copying the system files.

The setup program will copy the LockCom files from the CD to the specified directory. A new icon, "Install LockCom on Palm Organizer," will be added to the PowerLever start-up window if the PowerLever software has already been installed.

The setup program will now complete the installation and configuration of the LockCom program. The Setup Complete window is displayed.

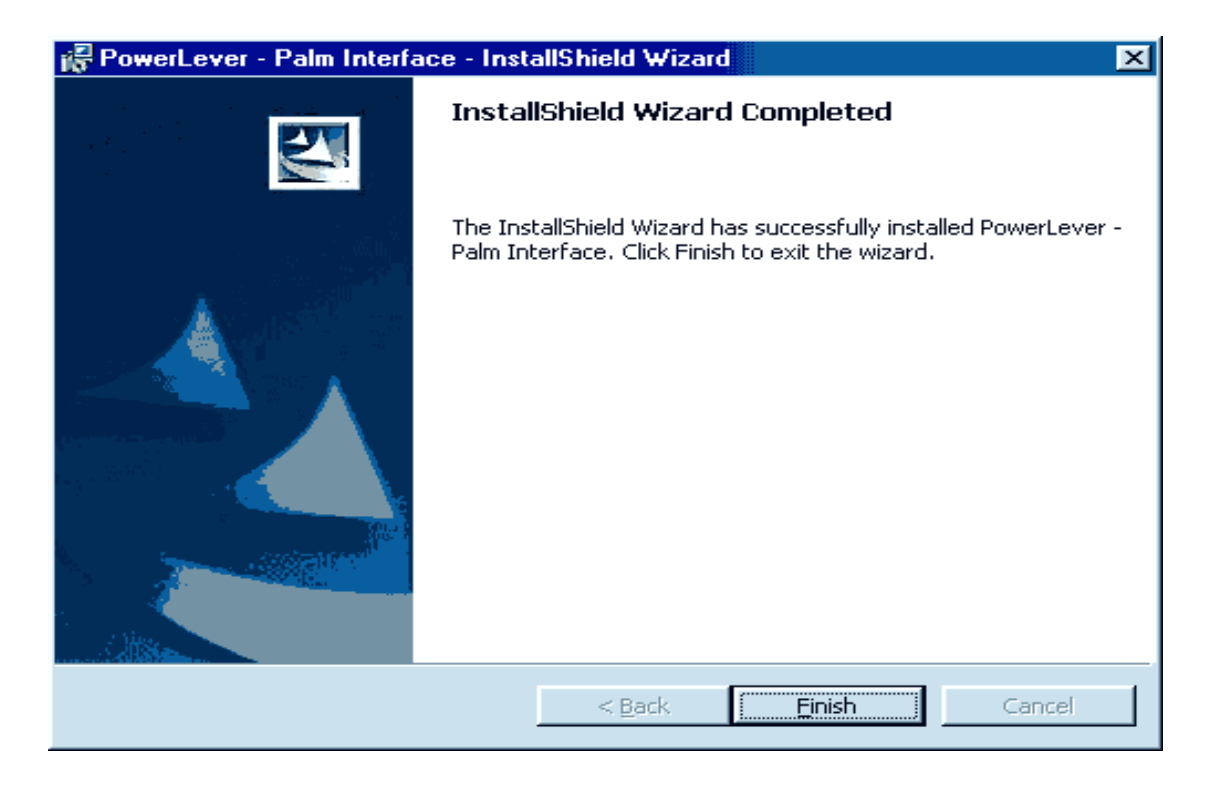

16. Click on the Finish button to finish the installation and then remove the CD from the CD-ROM drive of your PC.

# LockCom Software Installation on Palm

LockCom must be installed on the Palm organizer using the HotSync® technology provided with the Palm organizer.

To install the LockCom software:

- 1. Select the Start icon from the Windows task bar.
- 2. Select the **Programs** menu item.
- 3. Select the PowerLever Doorlock System menu item.
- 4. Select the Install LockCom on Palm Organizer icon.

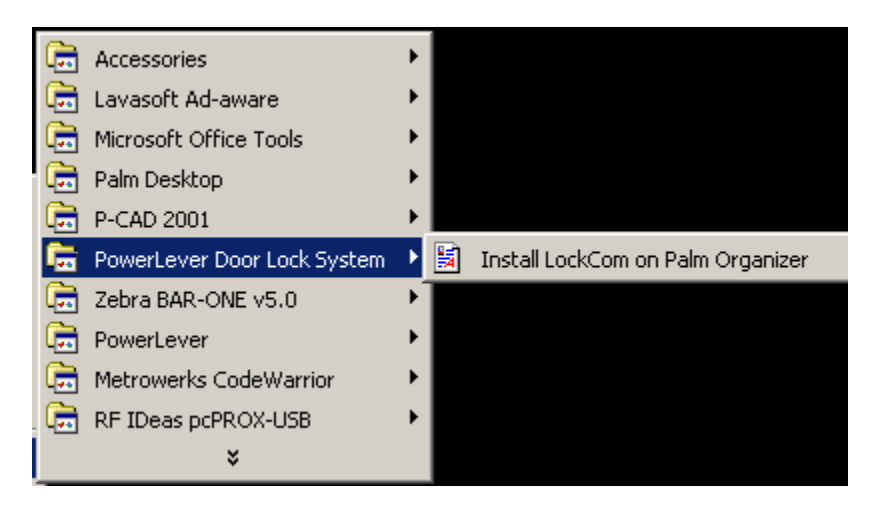

The Palm Install Tool window is displayed.

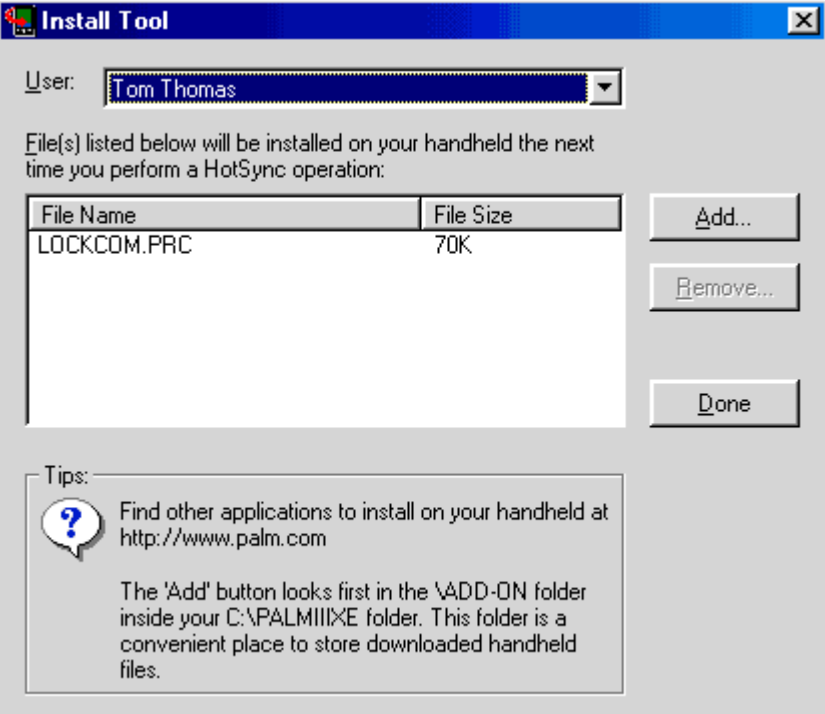

2. Click on the Done button.

The next time a HotSync operation is performed, the LockCom application will install to the Palm organizer. The LockCom icon should appear on the Applications screen of the Palm organizer.

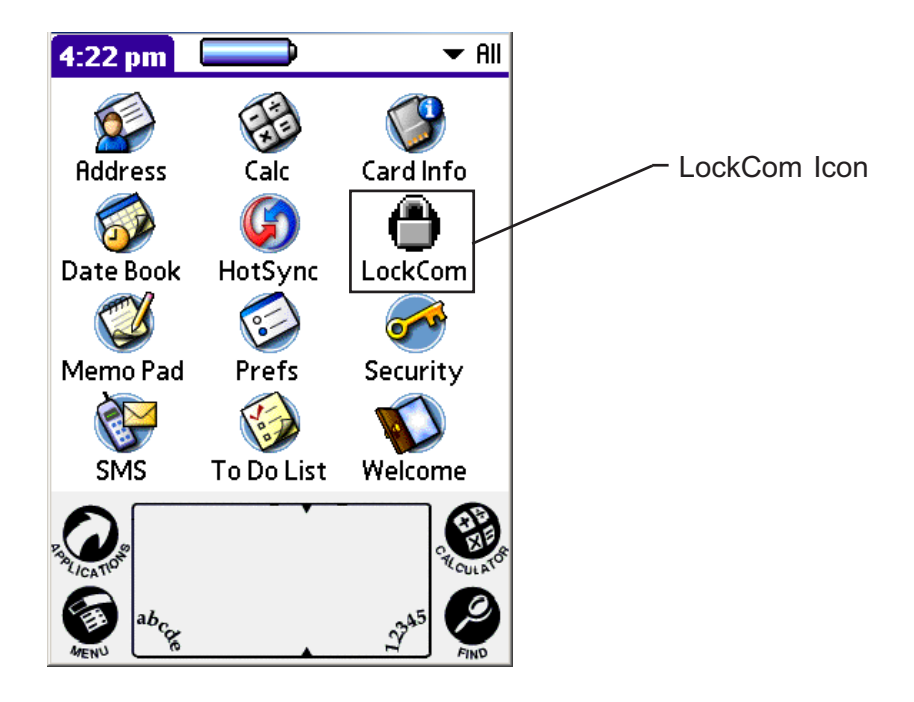

# LOCKCOM OPERATION

## Main Menu

To start the LockCom application, tap the LockCom icon. The following Main Menu screen will appear.

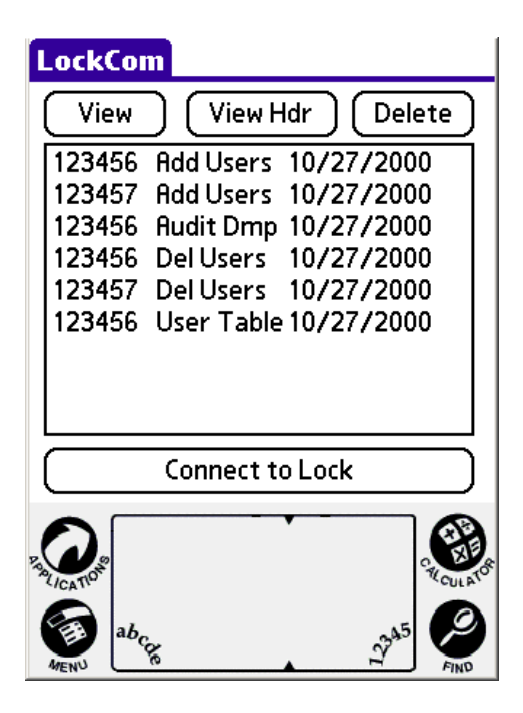

The Main Menu screen includes a list of upload and download data formats stored on the Palm organizer as well as five buttons. The View, View Hdr and Delete buttons are located at the top of the Main Menu. The Connect to Lock button is located at the bottom of the Main Menu.

## Exchange Lock Data Files

To exchange Lock Data Files between the PC and the Palm, perform a HotSync operation. For instructions on how to perform a Hotsync operation, see the PalmConnect documentation provided with the Palm unit.

## Connect to Lock

The Connect to Lock function in LockCom allows the Palm organizer and Model 455x PowerLever door locks to communicate through the use of the Palm Communication Kit. To establish communication between the lock and the Palm organizer, refer to the "Enable Palm Communications" operation in the Lock Operations section of the Model 455x Operating Instructions. For the last step of the operation you will tap the **Connect to Lock** button at the bottom of the Main Menu. The following screen will display.

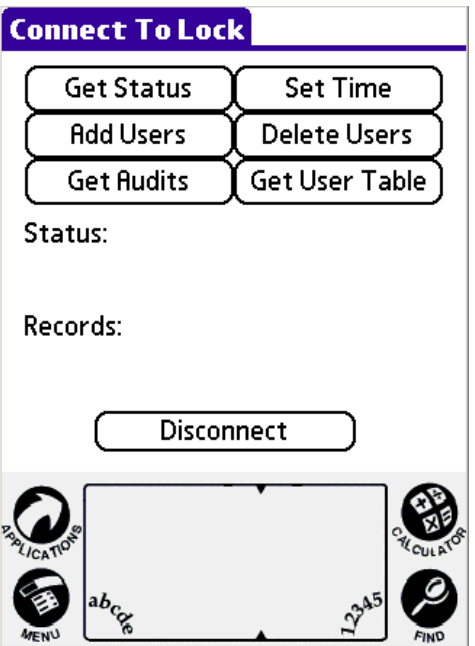

The Palm application will send data to the lock when requested by the operator. To initiate these operations, tap the appropriate button on the Connect to Lock screen. A description of each function is listed below.

Note: If the lock is not activated and an attempt is made to Add Users, Delete Users, or Get User Table, a reminder is displayed on the Palm organizer that the lock must be activated before these functions can be executed.

## Get Status

The Get Status function will query the lock for its serial number, time, date, model number, and firmware version, as well as the following lock status information:

- Initialized or Uninitialized
- In DST or Out of DST
- Passage off or Passage on
- Access enabled or Access disabled
- Audits not full or Audits overflowed

Check the time and date to verify they are correct. If not, use the Set Time function to correct the time and date settings.

#### Set Time

The Set Time function will set the lock time and date to that of the Palm organizer.

#### Add Users

The Add Users function will send the Add Users transaction, if available, to the lock connected. This transaction must have been previously sent to the Palm organizer from the PowerLever Door Lock System. If no Add Users transaction is available for this lock, an error message will display.

Warning: Do not disconnect the cable during the Add Users operation. This action can cause memory write errors in the lock flash memory.

#### Delete Users

The Delete Users function will send the Delete Users transaction, if available, to the lock connected. This transaction must have been previously sent to the Palm organizer from the PowerLever Door Lock System. If no Delete Users transaction is available for this lock, an error message will display.

Warning: Do not disconnect the cable during the Delete Users operation. This action can cause memory write errors in the lock flash memory.

## Get Audits

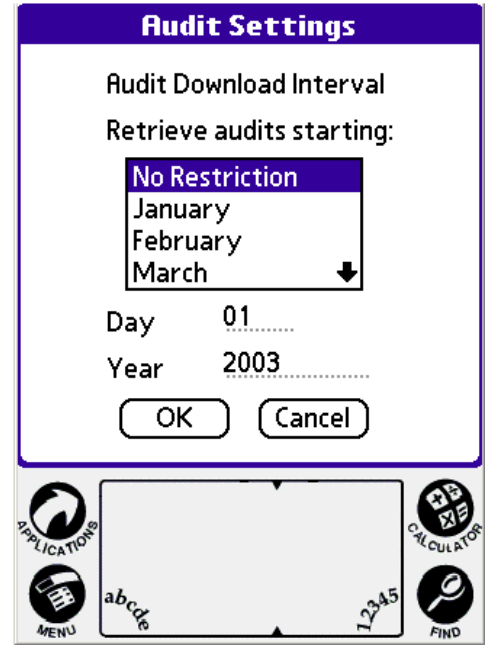

The Get Audits function will obtain an Audit Download from the lock connected. The Audit Download will retrieve audit records based on the audit date restriction set in the Audit Download Interval window. The Audit Download Interval can also be set under the LockCom Settings option. The values shown in the window default to the last values set, whether they were set under Get Audits or under LockCom Settings

Selecting No Restriction in the box under "Retrieve audits starting:" will retrieve the entire audit trail from a lock. To limit the audits retrieved, select a month from the list and enter a day and year.

Note: To enter a day or year, highlight the current data displayed by dragging the stylus over the field data. Next, enter the new data using either Graffiti numbers or the numeric keyboard as specified in the Palm documentation. The new data should replace the highlighted text.

For example, to retrieve audit records starting with December 26, 1998; select Starting with December for the month, type 26 for the day, and type 1998 or 98 for the year.

Note: The year specified may be between 90 and 99 (for 1990 to 1999) or 00 and 89 (for 2000 to 2089). Also, the full year (1990 to 2089) may be specified.

When a date is specified, the audit records will be retrieved starting at the end of the lock's audit buffer and going backward in the buffer until a record is encountered with a date stamp that falls previous to the report date specified. See the section on Audit Download Interval under LockCom Settings for more detail on record selection based on date restrictions.

#### Warning: Do not disconnect the cable during the Get Audits operation. This action can cause memory write errors in the lock flash memory.

#### Get User Table

The Get User Table function will obtain a User Table Download from the lock connected if the user type requesting the download is the Master User or a Manager User. If a user type other than the Master User or a Manager User taps the Get User Table button, an error message will be displayed.

Warning: Do not disconnect the cable during the Get User Table operation. This action can cause memory write errors in the lock flash memory.

## **Disconnect**

When all data transactions have been sent to or from the lock, as required, tap the **Disconnect** button to terminate the session. A Disconnect command will be sent to the lock, which should respond with two beeps. The LockCom application will return to the Main Menu.

Caution: If you physically disconnect the Palm organizer from the lock without first doing a Disconnect in the LockCom application, the lock will be disabled for a period of approximately 1-2 minutes before resetting itself.

## View

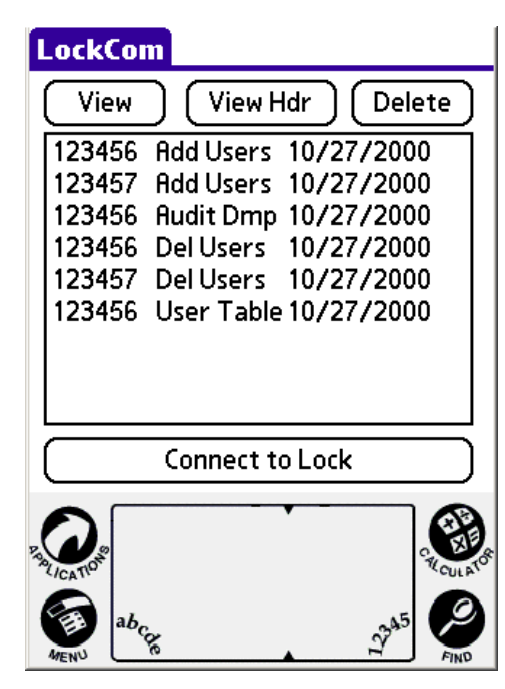

The View function in LockCom allows the operator to view data stored on the Palm organizer. Due to the size of the Palm screen, the data is displayed in an abbreviated manner. For more complete reports on an Audit or User Table Download, use the List Lock Data Stored on Palm function in the PowerLever Door Lock System.

To view data in LockCom, from the Main Menu screen, select the upload or download data to view by tapping the description of the transaction. The line will highlight to show the transaction selected. Next, tap the View button at the top of the screen. The View dialog will display. The type of data contained in the transaction (Audit Dump, User Table, Add Users, or Delete Users) will display at the top of the report. The lock serial number and line number corresponding to the first line in the list box will be displayed above the list box.

View - Audit Dump

#### 

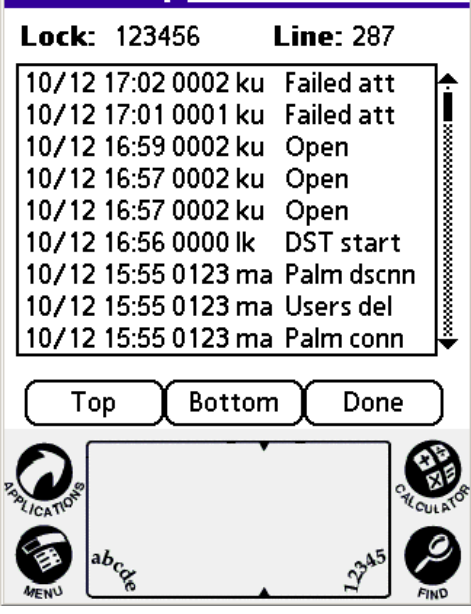

For an Audit Dump, the audit records will display in the list box with each record including a date, time, user ID, user type and transaction description. User type is identified by a two-character code. The following codes may be displayed:

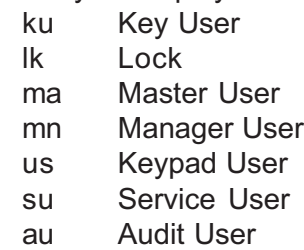

Three methods may be used to navigate the list:

- Use the Scroll Bar to continuously move up or down the list.
- Tap the Previous or Next arrows above and below the Scroll Bar to move 1 or 2 lines at a time (depending on the length of the list).
- Tap the Top or Bottom buttons at the bottom of the list box, if displayed, to move to the top or bottom of the list.

When finished viewing the report, tap the **Done** button at the bottom of the list box to return to the Main Menu.

## View - User Table

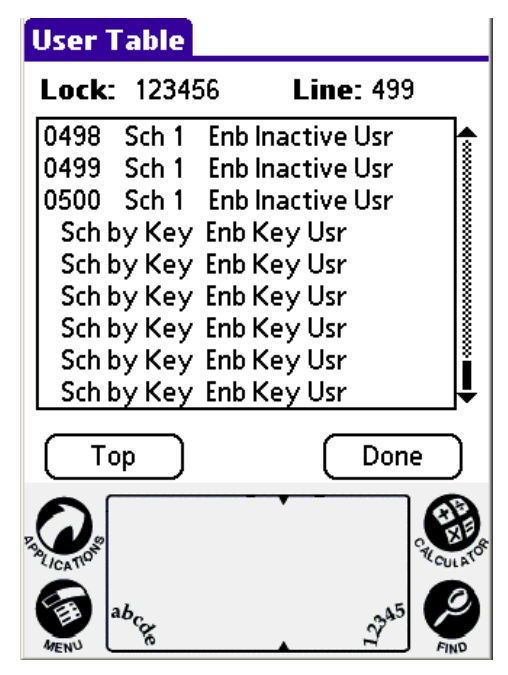

For User Table Downloads, all Access Users, Audit Users, Service Users and Key Users will appear in the list. Master Users and Manager Users will not display, unless the User Table Download was done by the Master User.

The report will list all Keypad Users in numerical order, then any Key Users assigned to the lock. For Keypad Users, the user ID, schedule assignment, status and user type are displayed. If the user is Inactive, "Inactive Usr" is displayed. Key Users will only display "Sch by Key," status and "Key User." To view a complete User Table Download, you must use the List Lock Data Stored on Palm function in the PowerLever Door Lock System.

The methods described earlier may be used to navigate the list.

When finished viewing the report, tap the Done button at the bottom of the list box to return to the Main Menu.

View - Add Users/Delete Users

| <b>Add Users</b>                  |              |                  |  |      |                        |
|-----------------------------------|--------------|------------------|--|------|------------------------|
|                                   | Lock: 123456 | <b>Line: 259</b> |  |      |                        |
| 0261                              | Sch 0        | Enb              |  |      | ŝ                      |
|                                   | 0262 Sch0    | Enb              |  |      |                        |
| 0263                              | Sch 0        | Enb              |  |      |                        |
| 0264                              | Sch 0        | Enb              |  |      |                        |
| 0265                              | Sch 0        | Enb              |  |      |                        |
| 0266                              | Sch 0        | Enb              |  |      |                        |
| 0267                              | Sch 0        | Enb              |  |      |                        |
| 0268                              | Sch 0        | Enb              |  |      |                        |
| 0269                              | Sch 0        | Enb              |  |      |                        |
|                                   | Top          | Bottom           |  | Done |                        |
|                                   |              |                  |  |      |                        |
| <b>PARTICATION</b><br><b>JENU</b> | abce         |                  |  | 345  | <b>ALCULAT</b><br>FIND |

For Add User and Delete User transactions, the Access Users and Key Users to add or delete will display. Again, for Keypad Users, the user ID, schedule assignment and status are displayed. Key users will display the user ID, "Key" and the status.

The methods described earlier may be used to navigate the list.

When finished viewing the report, tap the **Done** button at the bottom of the list box to return to the Main Menu.

## Delete

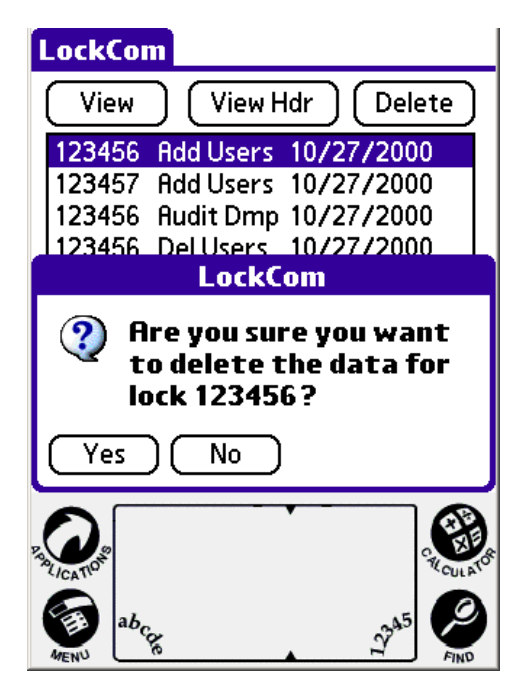

The Delete function in LockCom allows the operator to delete data no longer needed on the Palm organizer. To delete data transactions in LockCom, select the report or upload to delete by tapping the description of the transaction. The line will highlight to show the transaction selected. Next, tap the Delete button at the top of the screen. The following warning message will display.

To delete the transaction, tap Yes. To keep the transaction, tap No. The list of transactions will update to indicate the deletion of the data.

## View Hdr

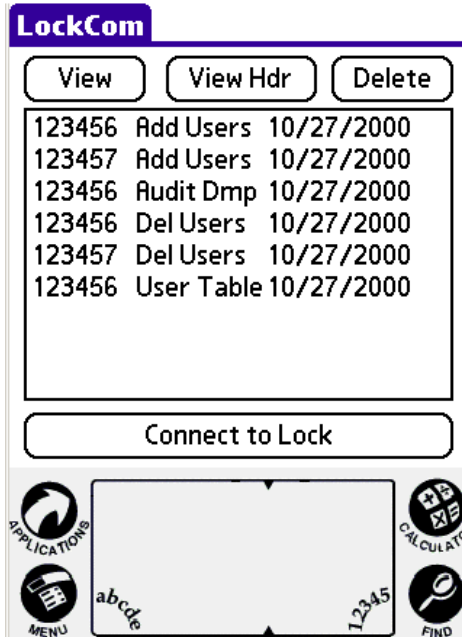

The View Hdr function in LockCom allows the operator to view header information associated with the different data upload and download formats stored on the Palm organizer. Due to the size of the Palm screen, the header information is displayed in an abbreviated manner.

To view header information data in LockCom, from the Main Menu screen, select the upload or download data to view by tapping the description of the transaction. The line will highlight to show the transaction selected. Next, tap the **View Hdr** button at the top of the screen. The View Hdr dialog will display. The type of data contained in the transaction (Audit Dump, User Table, Add Users, or Delete Users) will display at the top of the report. The lock serial number and line number corresponding to the first line in the list box will be displayed above the list box.

#### View Hdr - Audit Dump

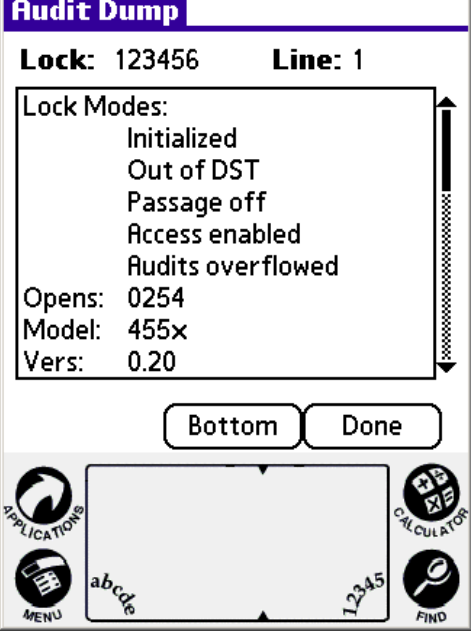

 $\parallel$  Header information associated with Audit Dump data includes the following within the list box:

- 1. Lock Modes:
	- Initialized or Uninitialized
	- In DST or Out of DST
	- Passage off or Passage on
	- Access enabled or Access disabled
	- Audits not full or Audits overflowed
- 2. Number of lock opens
- 3. Model number
- 4. Firmware version number
- 5. Audit Interval:
	- No date limitation or Date of first audit record in DDMMMYY form (i.e., 01OCT00 for October 1, 2000)

When finished viewing the report, tap the Done button at the bottom of the list box to return to the Main Menu.

#### View Hdr - User Table

#### **User Table**

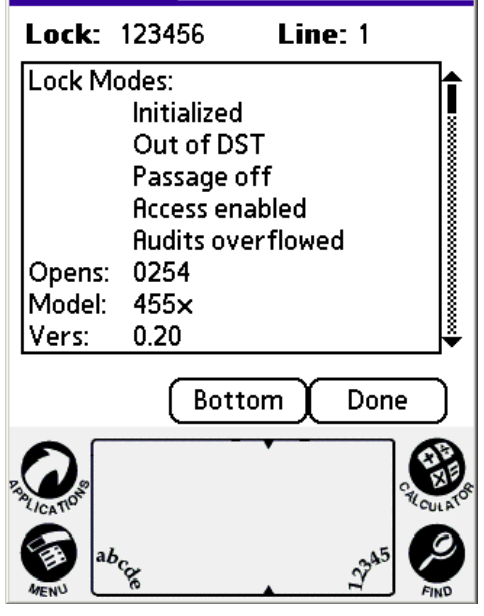

Header information associated with User Table data includes the following within the list box:

- 1. Lock Modes:
	- Initialized or Uninitialized
	- In DST or Out of DST
	- Passage off or Passage on
	- Audits not full or Audits overflowed
- 2. Number of lock opens
- 3. Model number
- 4. Firmware version number
- 5. Maximum keypad users
- 6. PIN field length
- 7. Access schedule data
- 8. Holiday schedule data
- 9. DST schedule data

When finished viewing the report, tap the **Done** button at the bottom of the list box to return to the Main Menu.

#### View Hdr - Add Users/Delete Users

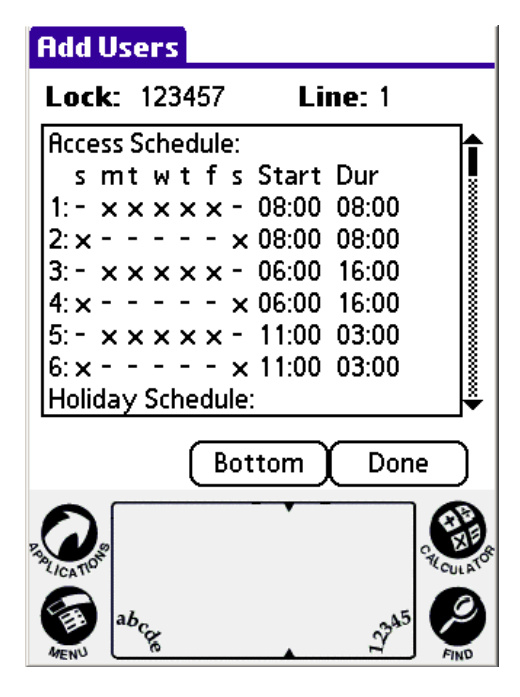

Header information associated with Add Users and Delete Users data includes the following within the list box:

- 1. Access schedule data
- 2. Holiday schedule data
- 3. DST schedule data

When finished viewing the report, tap the **Done** button at the bottom of the list box to return to the Main Menu.

## LockCom Settings

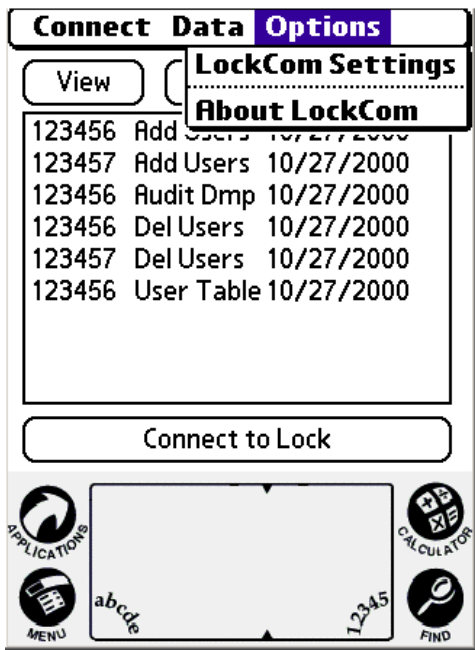

The LockCom Settings function allows the operator to set up an audit date restriction and specify the lock baud rate. To access this function, from the Main Menu, tap the Menu button at the bottom, left corner of the Palm screen (to the left of the Graffiti area). Next, tap the Options menu and then select LockCom Settings.

The LockCom Settings screen will display.

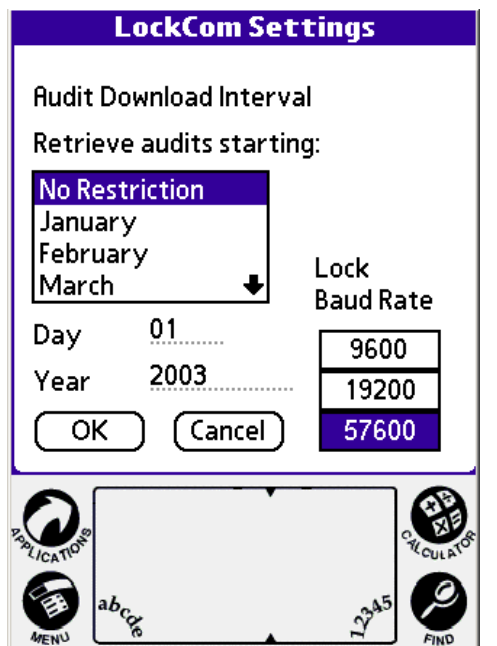

There are two areas of LockCom parameters that can be set from this screen:

- 1) Audit Download Interval
- 2) Lock Baud Rate

## Audit Download Interval

Selecting No Restriction in the box under "Retrieve audits starting:" will retrieve the entire audit trail from a lock. To limit the audits retrieved, select a month from the list and enter a day and year.

Note: To enter a day or year, highlight the current data displayed by dragging the stylus over the field data. Next, enter the new data using either Graffiti numbers or the numeric keyboard as specified in the Palm documentation. The new data should replace the highlighted text.

For example, to retrieve audit records starting with December 26, 1998; select Starting with December for the month, type 26 for the day, and type 1998 or 98 for the year.

Note: The year specified may be between 90 and 99 (for 1990 to 1999) or 00 and 89 (for 2000 to 2089). Also, the full year (1990 to 2089) may be specified.

When a date is specified, the audit records will be retrieved starting at the end of the lock's audit buffer and going backward in the buffer until a record is encountered with a date stamp that falls previous to the report date specified.

Note: Records in the audit buffer that were actually "stored" before a record whose date stamp falls previous to the start date specified will not be downloaded - even if the date stamp for those records falls on or after the specified start date. Consider the following example of audit records in the audit buffer, with the first record listed being the last record "stored" in the audit buffer. If the Get Audit option is performed with a start date specified as December 26, 1998, note that even though the last two audit records' date stamps fall after December 26, they will not be downloaded because they were "stored" in the audit buffer before a record with a date stamp of December 25, which does not meet the selection date criteria. The Get Audit function would quit retrieving records once it reached the record with the date stamp of December 25.

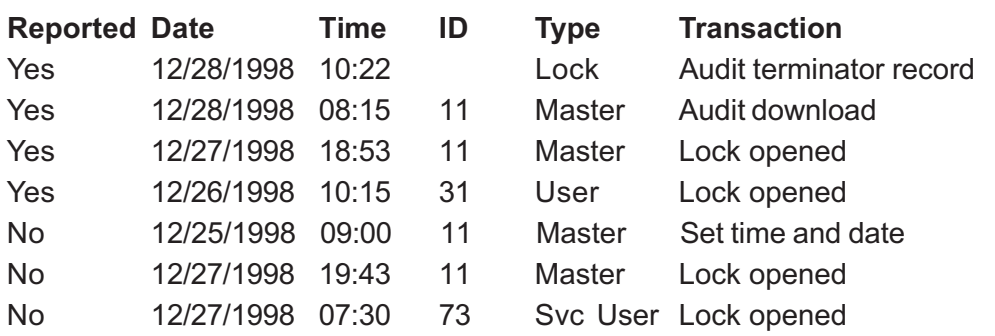

#### Lock Baud Rate

The Lock Baud Rate defines the communication speed between the Palm organizer and the PowerLever Model 455x Door Lock. The default setting is 57600 bits per second which is the correct setting for the Model 455x.

Tap OK to save the settings specified. Tap Cancel to cancel the operation and keep the previous settings.

# About LockCom

To access the About dialog, from the Main Menu, tap Menu and select Options and About LockCom. The following dialog should appear displaying version and copyright information for the LockCom application.

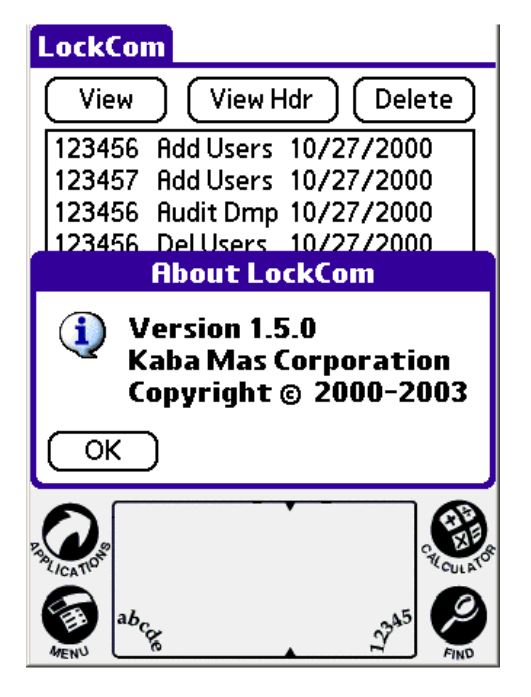

## Low Battery Indicator

A 9-volt battery in the PowerLever communication module supplies power to the lock during long operations that require continuous communications between the Palm organizer and the lock (Add Users, Get Audits, Get User Table). If the cable is disconnected or if the battery in the PowerLever communication module is detected to have low voltage, communications between the lock and Palm organizer are terminated. After several seconds, the following error message is displayed on the Palm organizer.

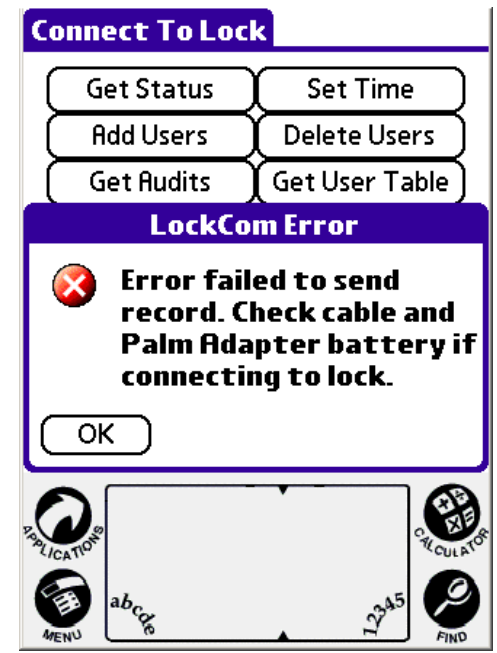

When this error message is displayed, check the cable connection. If the cable is connected properly, replace the 9-volt battery in the PowerLever communication module.

Warning: Failure to replace a battery with low voltage can cause memory write errors in the lock flash memory. If this occurs, the lock will be inoperable, and the system card will have to be returned to the factory for restoration.

Document Number 427.020 Rev. B - 06/03

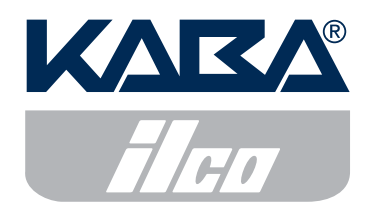

Phone (859) 253-4744 FAX (859) 255-2655